# Beknopte handleiding

# AC2200 Tri-Band WiFi Mesh Extender Model EX7700 **NIGHTHAWK X6**

**NETGEAR®** 

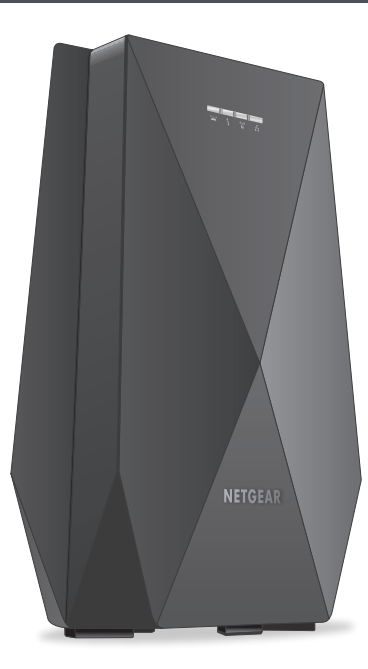

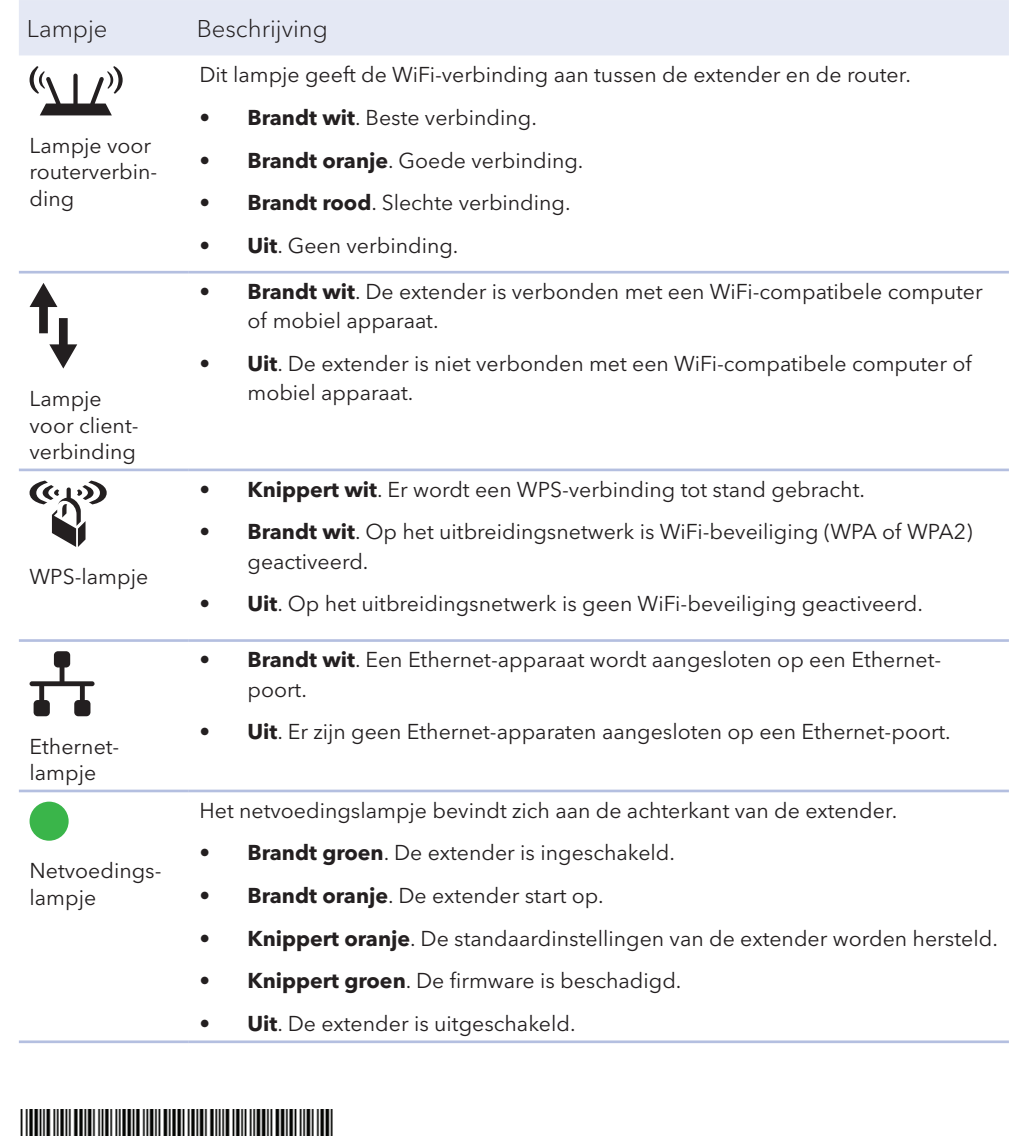

# <span id="page-0-0"></span>Omschrijving van de lampjes

Bedankt voor het aanschaffen van dit NETGEAR-product. U kunt naar *<www.netgear.com/support>* gaan om uw product te registreren, ondersteuning aan te vragen, toegang te krijgen tot de nieuwste downloads en gebruikershandleidingen en om lid te worden van onze community. We raden aan dat u uitsluitend gebruikmaakt van officiële NETGEAR-ondersteuningsbronnen.

Voor informatie over naleving en wettelijke voorschriften, waaronder de EUconformiteitsverklaring, gaat u naar *<https://www.netgear.com/about/regulatory/>*.

Neem het document over de naleving van wettelijke voorschriften door voordat u de netvoeding aansluit.

201-24859-01

### Een router met geavanceerde MAC-instellingen voor uw extender configureren

Als u een WiFi MAC-filter, WiFi-toegangscontrole of een toegangscontrolelijst (ACL) op uw router hebt ingeschakeld wanneer een WiFi-apparaat via de extender verbinding maakt met uw router, wordt het MAC-adres van het WiFi-apparaat op de router vertaald naar een ander MAC-adres.

Als het MAC-filter van uw router, WiFi-toegangscontrole of de ACL is ingeschakeld, maakt het WiFi-apparaat verbinding met uw extender maar krijgt het geen IP-adres van uw extender en kan het geen verbinding maken met internet.

Als u ervoor wilt zorgen dat het WiFi-apparaat een IP-adres van de extender krijgt en verbinding met internet kan maken, moet u het vertaalde MAC-adres doorgeven aan de router.

#### **Een vertaald MAC-adres aan uw router toevoegen en een IP-adres voor uw extender reserveren:**

1. Meld u aan op uw router en schakel het MAC-filter, de WiFi-toegangscontrole of de ACL uit.

Meer informatie over het uitschakelen van het MAC-filter, de WiFi-toegangscontrole of de ACL van uw router vindt u in de documentatie van uw router.

- 2. Schakel de extender in en verbind alle WiFi-apparaten met de extender.
- 3. Controleer of het lampje voor de routerverbinding blijft branden.
- 4. Meld u aan bij de extender:
	- a. Open een webbrowser op een computer of mobiel apparaat dat is verbonden met uw uitbreidingsnetwerk.
	- b. Meld u aan bij de extender:
		- Als u de functie One WiFi name (Eén WiFi-naam) niet hebt ingeschakeld, kopieer dan **www.mywifiext.net** naar het adresveld van de browser.
		- Als u de functie One WiFi Name (Eén WiFi-naam) hebt ingeschakeld, voer dan een van de volgende URL's in:
			- **Windows-computer**. *[http://mywifiext.local](http://mywifiext.local/)/* of *<http://mywifiext/>*
			- **Mac-computers en iOS-apparaten**. *[http://mywifiext.local](http://mywifiext.local/)/*
		- **Android-apparaten**. *http://<IP-adres van extender>/* (bijvoorbeeld http://192.168.1.3)

Er wordt een aanmeldingspagina weergegeven.

c. Voer uw admin gebruikersnaam en wachtwoord in en klik op de knop **LOG IN** 

- (Aanmelden).
- 
- 

# **Ondersteuning**

De pagina Status wordt weergegeven.

5. Selecteer **Settings > Connected Devices** (Instellingen > Aangesloten apparaten).

Op de pagina met aangesloten apparaten worden de MAC-adressen en virtuele MAC-adressen weergegeven van computers en WiFi-apparaten die zijn verbonden met het uitbreidingsnetwerk.

6. Voeg op de router alle virtuele MAC-adressen van de extender en alle virtuele MAC-adressen van de apparaten die zijn aangesloten op de extender aan de MACfiltertabel van uw router toe.

**Opmerking:** Als u een specifiek IP-adres voor de extender wilt reserveren, moet u het eerste virtuele MAC-adres opgeven dat voor het 2,4GHz- of 5GHz-netwerk van de extender in de IP-reserveringstabel van uw router wordt weergegeven. (Het eerste virtuele MAC-adres dat voor de 2,4GHz- en 5GHz-netwerken van uw extender wordt weergegeven is hetzelfde.)

7. Schakel het MAC-filter, de WiFi-toegangscontrole of de ACL van de router in.

Maart 2019

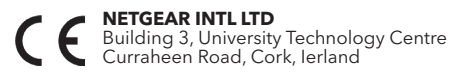

**NETGEAR, Inc.**<br>350 East Plumeria Drive<br>San Jose, CA 95134, VS

© NETGEAR, Inc., NETGEAR en het NETGEAR-logo zijn handelsmerken van NETGEAR, Inc. Alle overige handelsmerken worden alleen gebruikt voor referentiedoeleinden.

# Aan de slag

Na de installatie wordt de functie One WiFi name (Eén WiFi-naam) ingeschakeld, waarmee u dezelfde WiFi-netwerkinstellingen kunt gebruiken voor de extender als voor uw router.

In de volgende tabel ziet u voorbeelden van hoe de WiFi-namen van 2,4GHz- en 5GHzuitbreidingsnetwerken eruit kunnen zien, als u de Nighthawk-app hebt gebruikt om uw extender te verbinden:

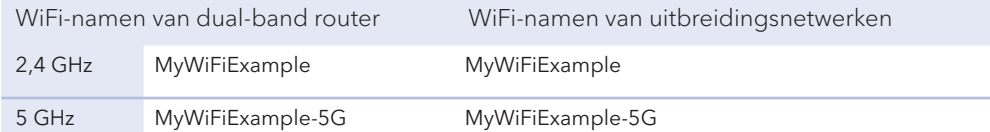

Als u WPS hebt gebruikt om uw extender te verbinden, is de WiFi-naam van het uitbreidingsnetwerk gebaseerd op het eerste WiFi-netwerk waarmee de extender is verbonden – 2,4 of 5 GHz. In de volgende tabel ziet u voorbeelden van hoe de WiFi-naam van het uitbreidingsnetwerk eruit kan zien:

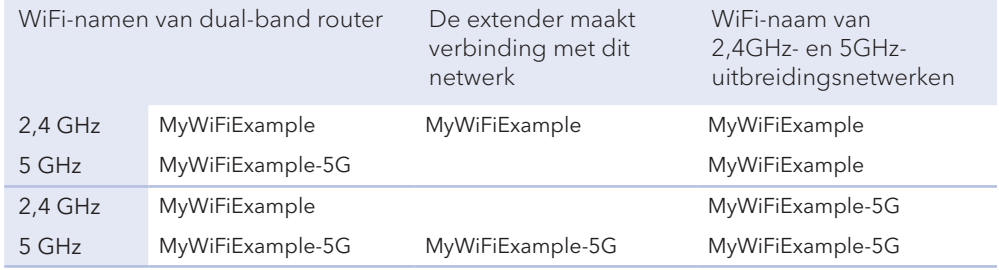

- 1. Druk op de **WPS**-knop op de extender totdat het WPS-lampje wit knippert.
- 2. Druk binnen twee minuten op de **WPS**-knop op uw router.
- Wanneer de extender verbinding maakt met de router, gaat het routerverbindingslampje  $\left(\sqrt{\frac{1}{\cdot}}\right)$  branden.

1. Plaats de extender bij de initiële installatie in dezelfde ruimte als de router. U kunt de extender na de installatie naar een nieuwe locatie verplaatsen.

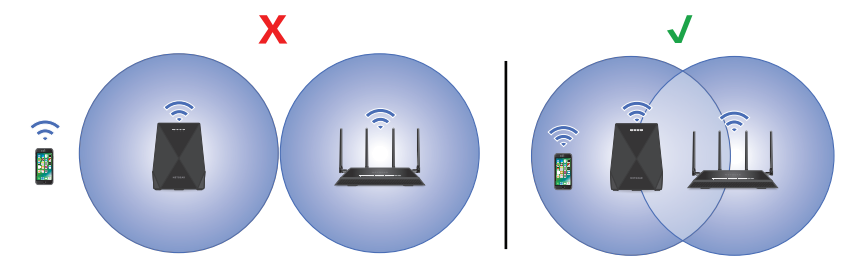

- 2. Sluit de netvoedingsadapter op de extender aan en steek de netvoedingsadapter vervolgens in een stopcontact.
- Wacht tot het netvoedingslampje groen brandt
- 4. Als het netvoedingslampje niet brandt, drukt u op de **aan-uitknop**.
- 5. Verbind de extender met uw bestaande WiFi-netwerk op een van de volgende manieren:
- **• Verbind met de Nighthawk-app**. De Nighthawk-app begeleidt u door de installatie.

Raadpleeg *[Verbinden met de Nighthawk-app](#page-1-0)* voor meer informatie.

**• Maak verbinding met WPS**. Met Wi-Fi Protected Setup (WPS) kunt u verbinding maken met een beveiligd WiFi-netwerk zonder de naam en het wachtwoord van het netwerk te hoeven invoeren. Uw router dient WPS te ondersteunen om deze methode te gebruiken.

Raadpleeg *[Verbinding maken met WPS](#page-1-1)* voor meer informatie.

WPS biedt geen ondersteuning voor WEP-netwerkbeveiliging of een verborgen WiFi-netwerk. Als het WiFi-netwerk van uw router gebruikmaakt van WEPbeveiliging of van een verborgen WiFi-netwerk, volgt u de instructies in *[Verbinden met de Nighthawk-app](#page-1-0)*.

Als het routerverbindingslampje wit brandt, hebben de router en extender een goede verbinding. Als het routerverbindingslampje oranje of rood gaat branden, zet u de extender dichter bij de router en probeert u het opnieuw.

**Opmerking:** Als uw router de 5GHz-band ondersteunt en de extender geen verbinding heeft gemaakt met deze band, herhaalt u het WPS-proces.

- 3. Verplaats uw extender naar een nieuwe locatie.
- Raadpleeg *[Zoek een goede plek voor uw extender](#page-1-2)* voor meer informatie.
- 4. Verbind uw WiFi-compatibele apparaat met het uitbreidingsnetwerk.
	- Raadpleeg *[Uw apparaat verbinden met het uitbreidingsnetwerk](#page-1-3)* voor meer informatie.

### <span id="page-1-0"></span>Verbinden met de Nighthawk-app

1. Download de Nighthawk-app op uw mobiele apparaat.

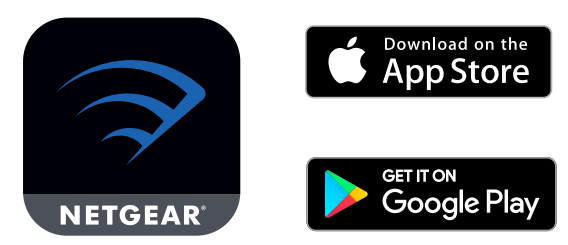

Ga naar *[Nighthawk-app.com](http://Nighthawk-app.com)* voor meer informatie over de app.

- 2. Open WiFi-verbindingsbeheer op uw mobiele apparaat. Zoek en maak verbinding met het uitbreidingsnetwerk NETGEAR\_EXT.
- Start de Nighthawk-app.
- 4. Volg de aanwijzingen om de extender te verbinden met het WiFi-netwerk van uw router.
- 5. Nadat de installatie is voltooid, verplaatst u de extender naar een nieuwe locatie. Raadpleeg *[Zoek een goede plek voor uw extender](#page-1-2)* voor meer informatie.
- 6. Verbind uw WiFi-compatibele apparaat met het uitbreidingsnetwerk. Raadpleeg *[Uw apparaat verbinden met het uitbreidingsnetwerk](#page-1-3)* voor meer informatie.

#### <span id="page-1-1"></span>Verbinding maken met WPS

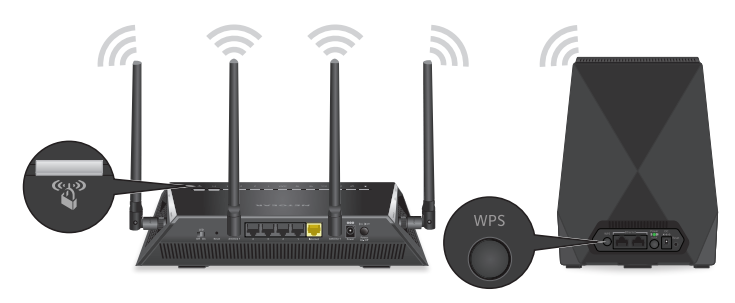

- 
- 

- 
- 

## <span id="page-1-2"></span>Zoek een goede plek voor uw extender

1. Haal de stekker van de extender uit het stopcontact en verplaats het apparaat naar een nieuwe locatie.

We raden u aan om de extender te verplaatsen naar een nieuwe locatie die ongeveer halverwege tussen uw router en het gebied met een slecht WiFi-signaal ligt.

De extender moet zich binnen het bereik van het WiFi-netwerk van uw router bevinden.

- 2. Schakel de extender in.
- Gebruik het routerverbindingslampje  $\langle L \rangle$  om een locatie te kiezen waar de verbinding tussen de extender en de router optimaal is.

Raadpleeg *[Omschrijving van de lampjes](#page-0-0)* aan de andere zijde van deze beknopte handleiding voor meer informatie over het routerverbindingslampje.

### <span id="page-1-3"></span>Uw apparaat verbinden met het uitbreidingsnetwerk